lenovo.

# Lenovo IdeaPad Z380/Z480/Z485/ Z580/Z585 ユーザーガイド <sub>V2.0</sub>

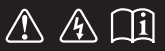

コンピュータを使用する前に、付属マニュアルの安全上の 特記事項と重要なヒントを読んでください。

eapad

- 注記 —

- 製品を使用する前に、Lenovo 安全性及び一般情報ガイドをまず読んでください。
- 本ガイドでは、ユーザーが Windows®8 を使用していると想定して書かれて いる説明があります。他の Windows オペレーティングシステムを使用している 場合、操作が多少異なることがあります。他のオペレーティングシステムを使用 している場合、滴用されない操作もあります。
- 本ガイドに記載されている機能は大部分のモデルに共通しています。ご使用の コンピュータで利用できない機能もあれば、本ガイドに記載されていない機能が ご使用のコンピュータに搭載されていることもあります。
- 本マニュアルで使用されている図は、特に記載ない限り、Lenovo IdeaPad Z480 の図です。
- 本マニュアルに示す図は、ご使用の製品とは異なることがあります。

### — 規制に関する通知 ——

• ご覧になりたい場合、http://support.lenovo.com へ進み、 User guides and manuals をクリックしてください。

第2版(2012年6月) **Lenovo 2012**ȃ

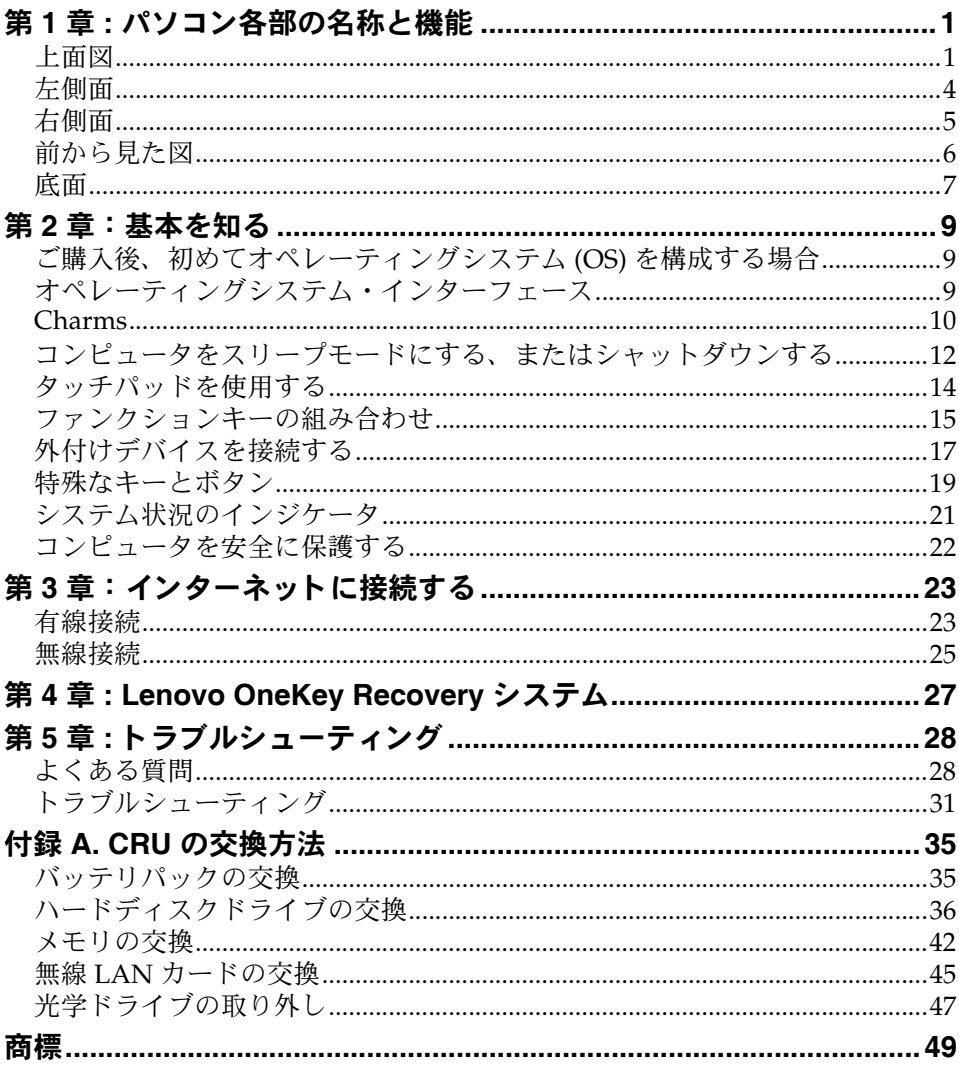

# <span id="page-4-0"></span>第1章:パソコン各部の名称と機能

<span id="page-4-1"></span>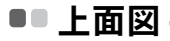

Lenovo IdeaPad Z380/Z480/Z485 **College** 

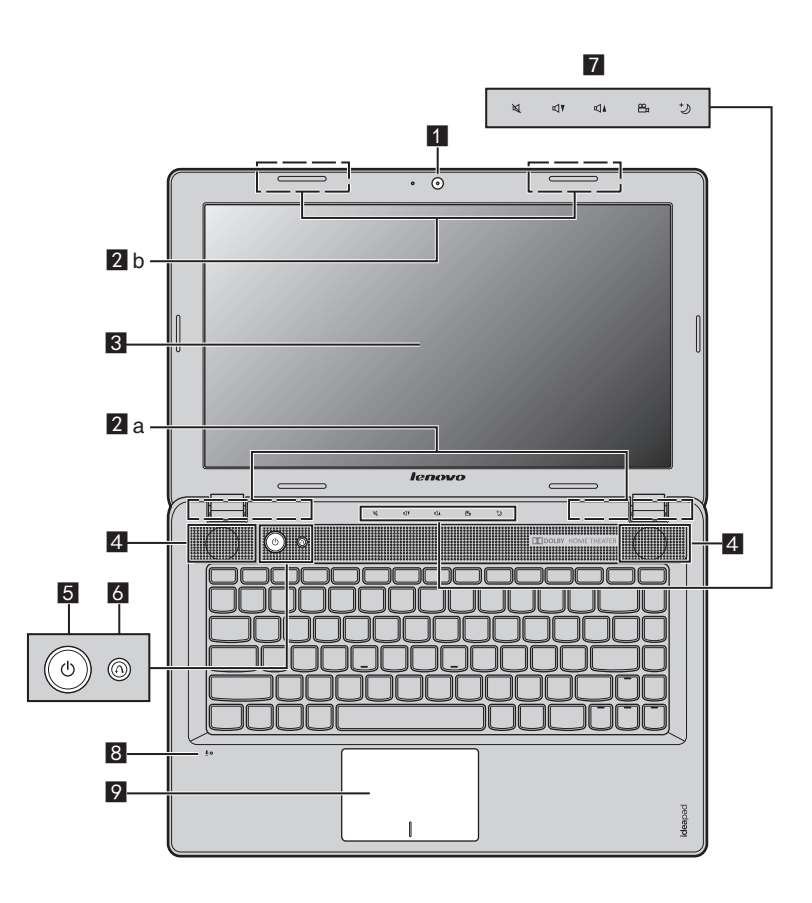

■ Lenovo IdeaPad Z580/Z585

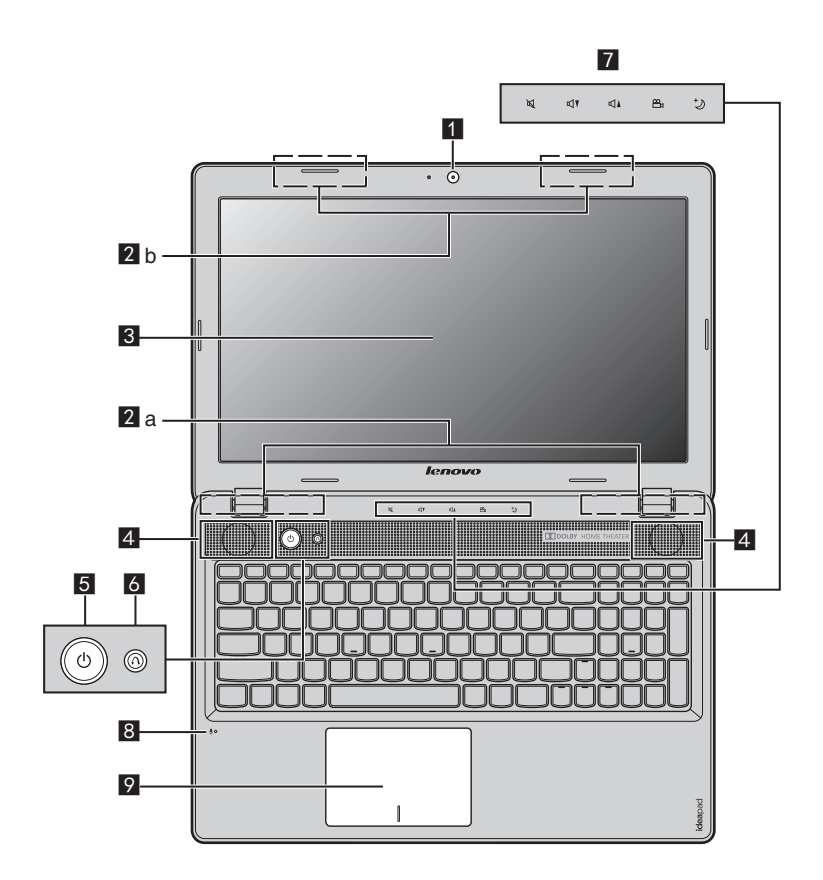

#### 注意 : -

- **•** 破線部分は表示されません。
- **•** ディスプレイパネルを 130° 以上に開かないでください。 ディスプレイパネルを閉じる時 は、 ディスプレイパネルとキーボードの間にペンやその他の物を置き忘れないように気 を付けてください。 そうしないと、 ディスプレイパネルが損傷することがあります。

- ビデオ通信にカメラを使用します。 ■ 一体型カメラ
- 2 無線モジュールア 内蔵アンテナで、最適の無線通信の受信をします。 ンテナ

注記 **:** 無線モジュールアンテナは、 構成により異なる位置 (2a または 2b) に取付け可能です。

- 8 コンピュータディ LED バックライト付きのコンピュータディスプレイは、 スプレイ 明るく見やすいディスプレイです。
- ステレオスピーカーにより、豊かで力強いサウンドを楽 しむことができます。 ■ スピーカー
- このボタンを押してコンピュータの電源を入れます。 同 雷源ボタン
- 雷源スイッチを Off にしてこのボタンを押すと、 Lenovo Recovery システムや BIOS 設定ユーティリティを起動し たり、 ブートメニューを呼び出すことができます。 6 Novo ボタン

注記 **:** 詳細は、 27 ページの 「Lenovo OneKey Recovery [システム」 を参照してください。](#page-30-1)

- **Cap** センサーボタ g ン 詳細は、 20 ページの 「Cap [センサーボタン」 を参照して](#page-23-0) [ください。](#page-23-0)
- 内蔵マイク (ノイズ低減機能付き)は、 ビデオ会議、ナ レーション、 または簡単な音声録音に使用できます。 8 内蔵マイク
- タッチパッドは従来のマウスと同様に機能します。 ■ タッチパッド

注記 **:** 詳細は、 14 [ページの 「タッチパッドを使用する」 を参照してください](#page-17-1)。

<span id="page-7-1"></span><span id="page-7-0"></span>左側面 ——————————————————————  $\mathbb{Q}^{\mathbb{B}^n}$ Z<sup>ess</sup>  $\begin{array}{ccc} 1 & 2 & 3 & 4 & 5 & 6 \end{array}$ **Kensington** スロッ ここにセキュリティロック (非付属品) を取り付けます。 a ト 注記 **:** 詳細は、 22 [ページの 「セキュリティロック \(非付属品\) を取り付ける」 を参照し](#page-25-1) [てください](#page-25-1)。  $\overline{2}$ ファンルーバー 内部の熱を放散します。 (方向板 **)** 注記 **:** ファンルーバーをブロックしないようにしてください。 通風を妨げると、 コン ピュータが過熱する恐れがあります。 3 VGA ポート A 付けディスプレイデバイスを接続します。 4 RJ-45  $\#$  -  $\uparrow$ **このポートは、イーサネットネットワークへ接続します。** 注記 **:** 詳細は、 23 [ページの 「有線接続」 を参照してください](#page-26-2)。 **HDMI ポート** TV やディスプレイ等の HDMI 入力端子付きのデバイス  $\overline{5}$ を接続します。 **6 USB 3.0 ポート** USB デバイスを接続します。

注記 **:** 詳細は、 18 ページの 「USB [デバイスの接続」 を参照してください](#page-21-0)。

<span id="page-8-0"></span>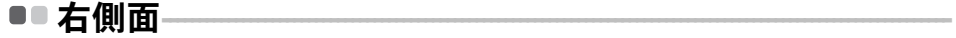

### **Lenovo IdeaPad Z380**

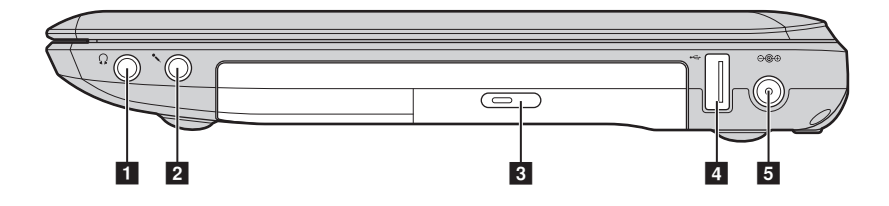

■ Lenovo IdeaPad Z480/Z485/Z580/Z585

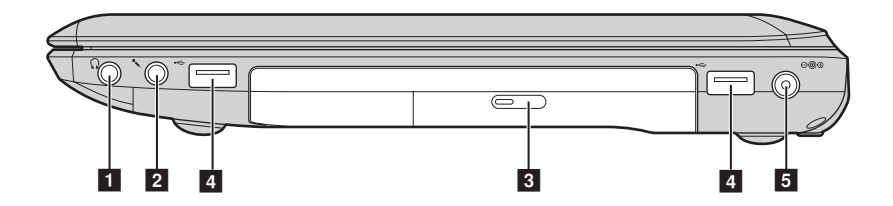

■ ヘッドホン端子 外付けヘッドホンを接続します。

注意 : -

**•** 長時間にわたって大音量で音楽を聴くと、 聴覚が損なわれる恐れがあります。

- 外付けマイクを接続します。 2 マイク端子
- 8 光学ドライブ 光学ディスクを読み込んだり焼いたりします。
- **USB** ポー ト USB デバイスを接続します。 4 USB ポート

注記 **:** 詳細は、 18 ページの 「USB [デバイスの接続」 を参照してください](#page-21-0)。

**5 AC 電源アダプタ** ここに AC アダプタを接続します。 端子

<span id="page-9-0"></span>■■ 前から見た図

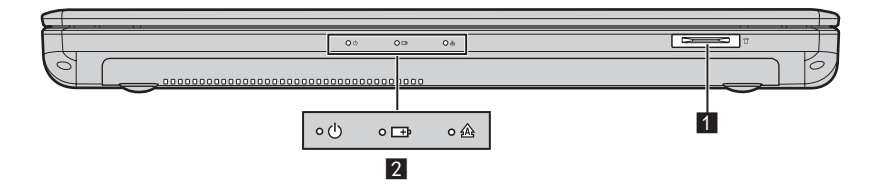

メモリカードス ロット ■■ メモリカードス ここにメモリカード (非付属品) を差し込みます。

注記 **:** 詳細は、 17 [ページの 「メモリカードを使用する \(非付属品\)」 を参照してください。](#page-20-1)

2 システム状況のイ 詳細は、21 ページの「システム状況のインジケータ」を ンジケータ [参照してください。](#page-24-1)

<span id="page-10-0"></span>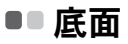

 $\blacksquare$ 

# **Lenovo IdeaPad Z380**

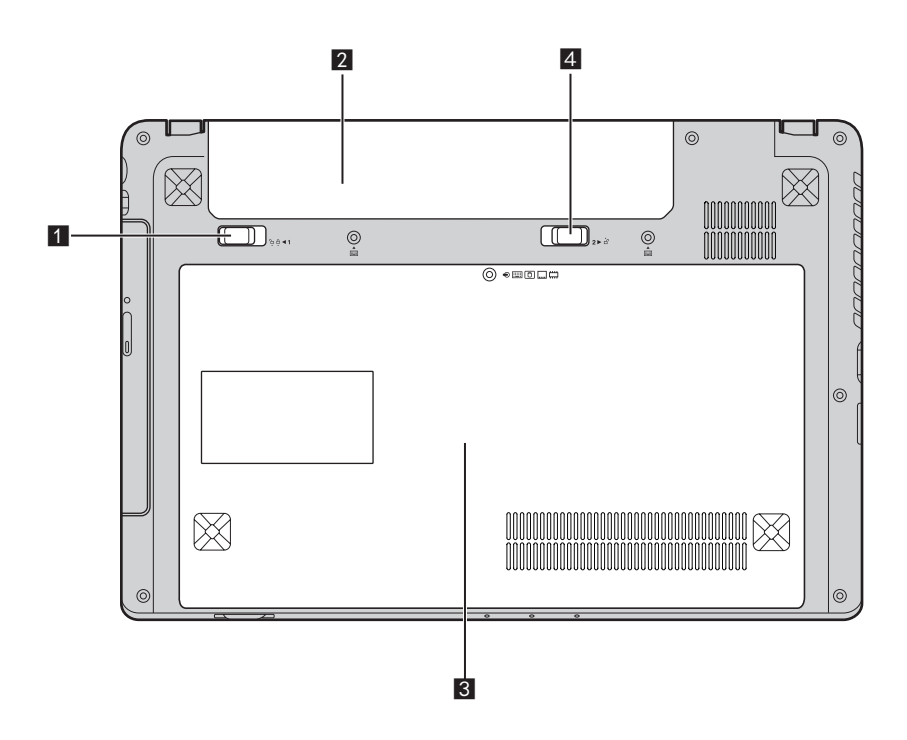

■ Lenovo IdeaPad Z480/Z485/Z580/Z585

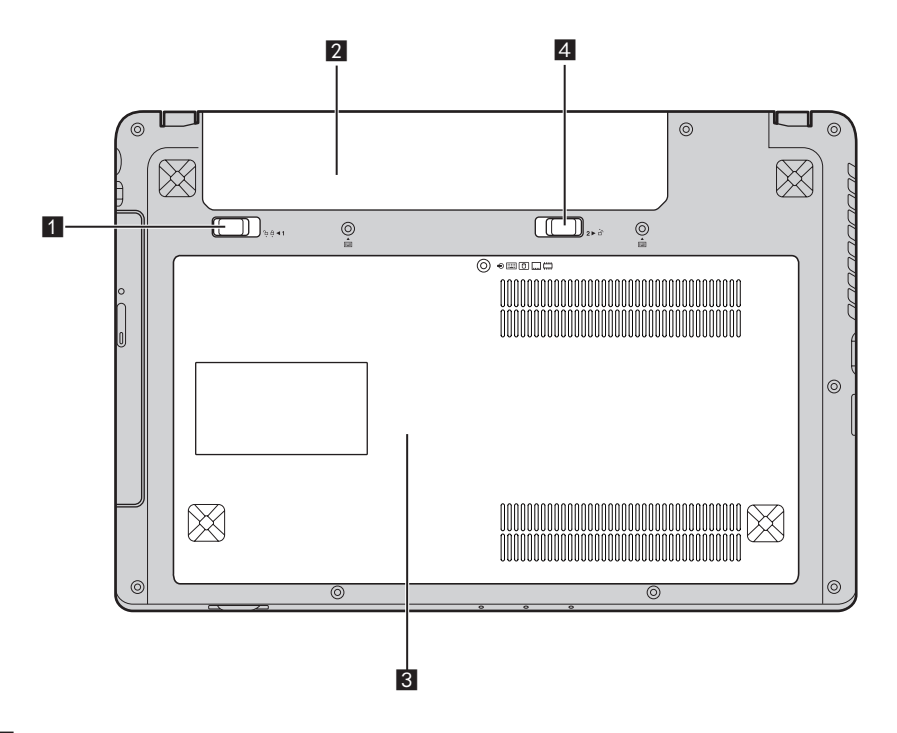

- ■■ バッテリラッチ 手動式のバッテリラッチを使って、バッテリパックを安 手動式 全に固定します。
- 2 バッテリパック
- <u>8</u> 光学ドライブ / ハードディスクド ライブ (**HDD**) **/** メモリ **/CPU** (中 央処理装置) **/Mini PCI Express Card**  スロット コンパー トメント
- **4 バッテリラッチ -**バネ付 バネ付のバッテリラッチによって、 バッテリパックは所 定の位置に安全に固定されます。

# <span id="page-12-0"></span>第 **2** 章 : 基本を知る

# <span id="page-12-1"></span>■■ご購入後、初めてオペレーティングシステム (OS) を構成 する場合 -

コンピュータを初めて使用する場合、 オペレーティングシステム (OS) の構 成が必要な場合があります。 構成プロセスは、 以下の手順で行います。

- エンドユーザーライセンス使用許諾契約に同意する
- インターネット接続を構成する
- ユーザーアカウントを作成する

# <span id="page-12-2"></span>■■ オペレーティングシステム・インターフェ**ース**

Windows 8 には、 「スタート」 スクリーンと、 Windows デスクトップの 2 つ の主要なユーザーインターフェースがあります。

「スタート」 スクリーンから Windows デスクトップに切り替えるには、以下 のいずれかを行います。

- 「スタート」 スクリーン上で、 Windows デスクトップタイル (tile) を選択 する。
- Windows キーと D キーを同時に押す。

Windows デスクトップから 「スタート」 スクリーンに切り替えるには、 以 下のいずれかを行います。

- Charms からスタート |■ を選択する。
- ポインタを左下隅に移動し、 表示された 「スタート」 スクリーンのサムネ イルを選択する。

### 「スタート 」 スクリーン ブスクトップ

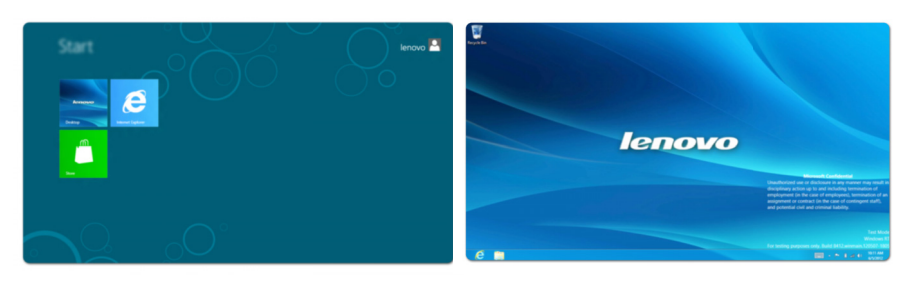

### 第 **2** 章 : 基本を知る

# <span id="page-13-0"></span> $\blacksquare$  Charms -

5 つの Charms は、多くの新しい基本的タスクを高速で実行する機能を持ち、 実行中のアプリと関係なく、 いつでも使うことができます。

Charms を表示するには、 以下のいずれかを行います。

- ポインタを右上隅または左下隅に移動し、 Charms バーを表示させる。
- Windows キーと C キーを同時に押す。

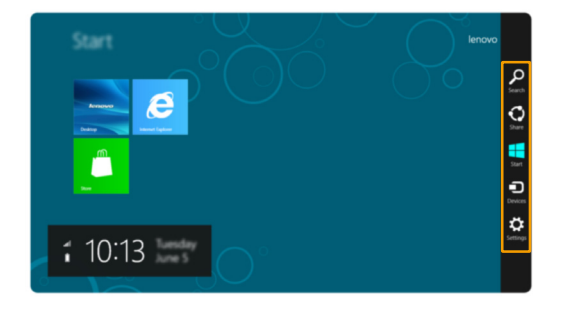

# **Search charm**

**Search charm** は、 アプリ、 設定、 ファイルなど、 ユーザーがさがしている ものを見つけることができる強力な新機能です。

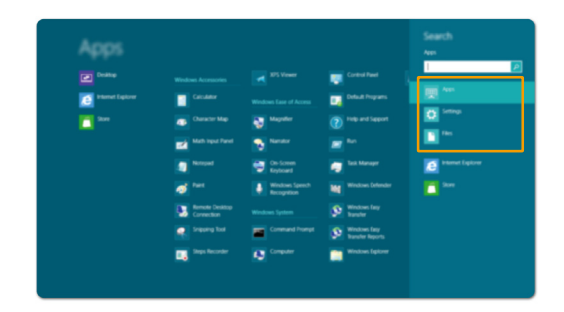

# **Share charm**

**Share charm** を使って、 リンク、 写真その他をお友だちやソーシャルネット ワークに送信できます。この時、実行中のアプリを終了する必要はありません。

# **<del>Fi</del>** Start charm

**Start charm** を選択すれば、 直ちに 「スタート」 スクリーンに戻ることがで きます。

# **h** Devices charm

**Devices charm** により、 デジタルカメラ、 テレビ、 プリンタなどの外部機器 に接続したり、 ファイルを送信することができます。

# *<b>S* Settings charm

**Settings charm** により、 コンピュータの音量やシャットダウンの設定など、 基 本的なタスクを行うことができます。また、デスクトップスクリーンの使用時 に、 **Settings charm** からコントロールパネルを呼び出すことができます。

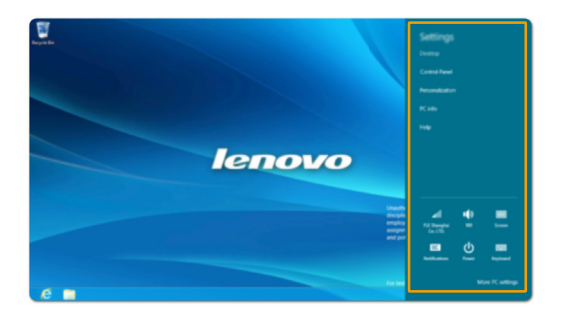

# <span id="page-15-0"></span>■■ コンピュータをスリープモードにする、またはシャットダ **ウンする一**

コンピュータの使用を終えたら、 スリープモードにするか、 シャットダウン することができます。

■ スリープモードへの移行

短時間コンピュータを離れる場合は、 コンピュータをスリープモードにします。 コンピュータをスリープモードにしておくと、 起動プロセスをバイパスし、 すぐにウェイクアップして使用を再開できます。

コンピュータをスリープモードにするには、 以下のいずれかを行います。

- ディスプレイパネルを閉じる。
- 電源ボタンを押す。
- **Fn** と **F1** キーを同時に押す。
- Charms を開き、以下の順に選択する:設定 ☆ → 電源 (小 → スリープ。

注記 **:**電源表示ランプが点滅し始める ( コンピュータがスリープモードであることを示し ます ) のを確認してから、 コンピュータから離れるようにしてください。 ハード ディスクの回転中にコンピュータを移動すると、 ハードディスクが損傷してデータ を失う原因になることがあります。

コンピュータをウェイクアップするには、 以下のいずれかを行います。

- 電源ボタンを押す。
- キーボードのいずれかのキーを押す。

■ コンピュータをシャットダウンする

長時間コンピュータを使用しない場合は、 シャットダウンします。 コンピュータをシャットダウンする手順 :

**0** Charms を開き、設定を選択する お。

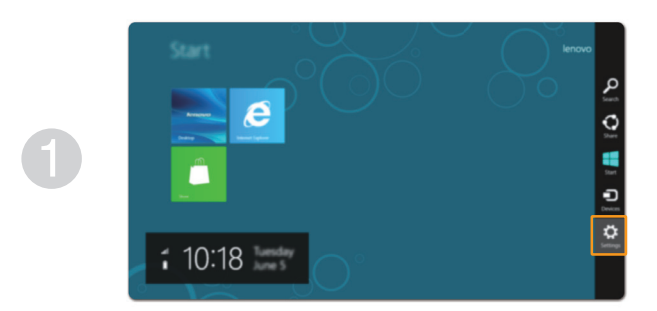

2 以下の順に選択する: 電源 (b) → シャットダウン。

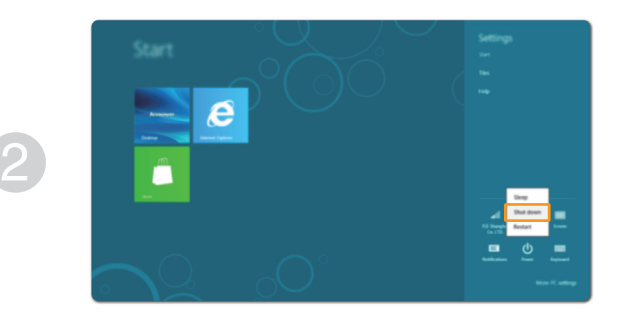

# <span id="page-17-1"></span><span id="page-17-0"></span>**■■ タッチパッドを使用する**

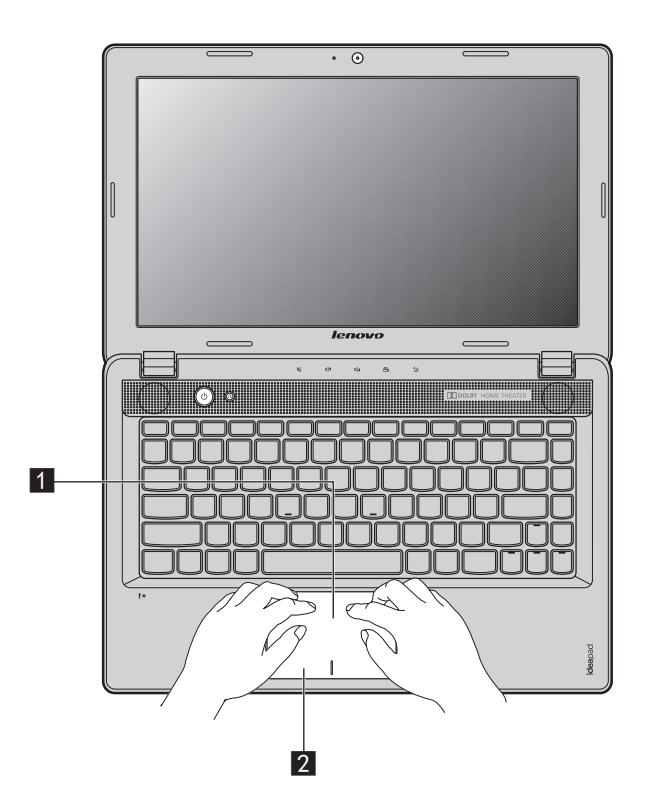

■ タッチパッド

画面上でポインタを動かすには、ポインタを動 かす方向に、 パッド上で指先を滑らせます。 2 クッチパッドボタン 左 / 右側の機能は、従来のマウスの左 / 右マ

ウスボタンに対応します。

注記 **: Fn** と **F6** キーを同時に押して、 タッチパッドを有効 / 無効にできます。

# <span id="page-18-0"></span>■■ ファンクションキーの組み合わせ-

ファンクションキーを使って、 動作機能を即座に変更することができます。 この機能を使用するには、 **Fn キー 1** を押したまま、 ファンクションキー 2 を押します。

### **Lenovo IdeaPad Z380/Z480/Z485**

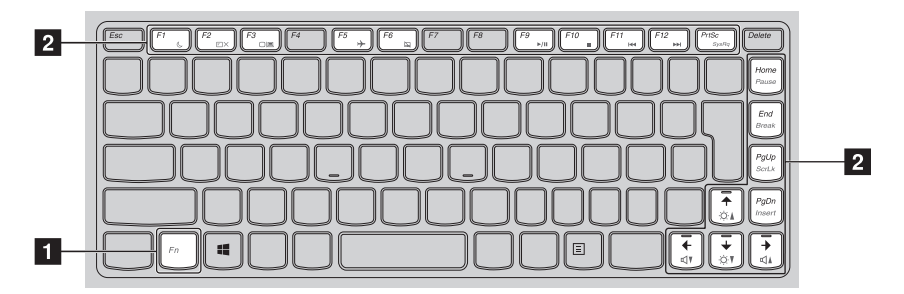

**Lenovo IdeaPad Z580/Z585**

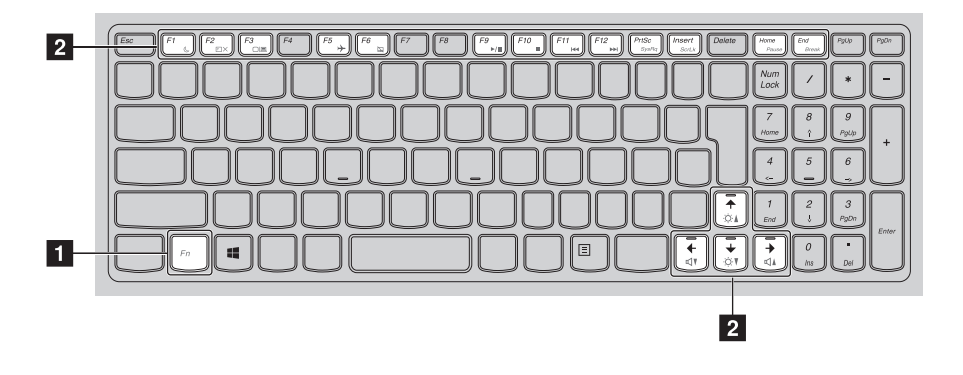

# 第 **2** 章 : 基本を知る

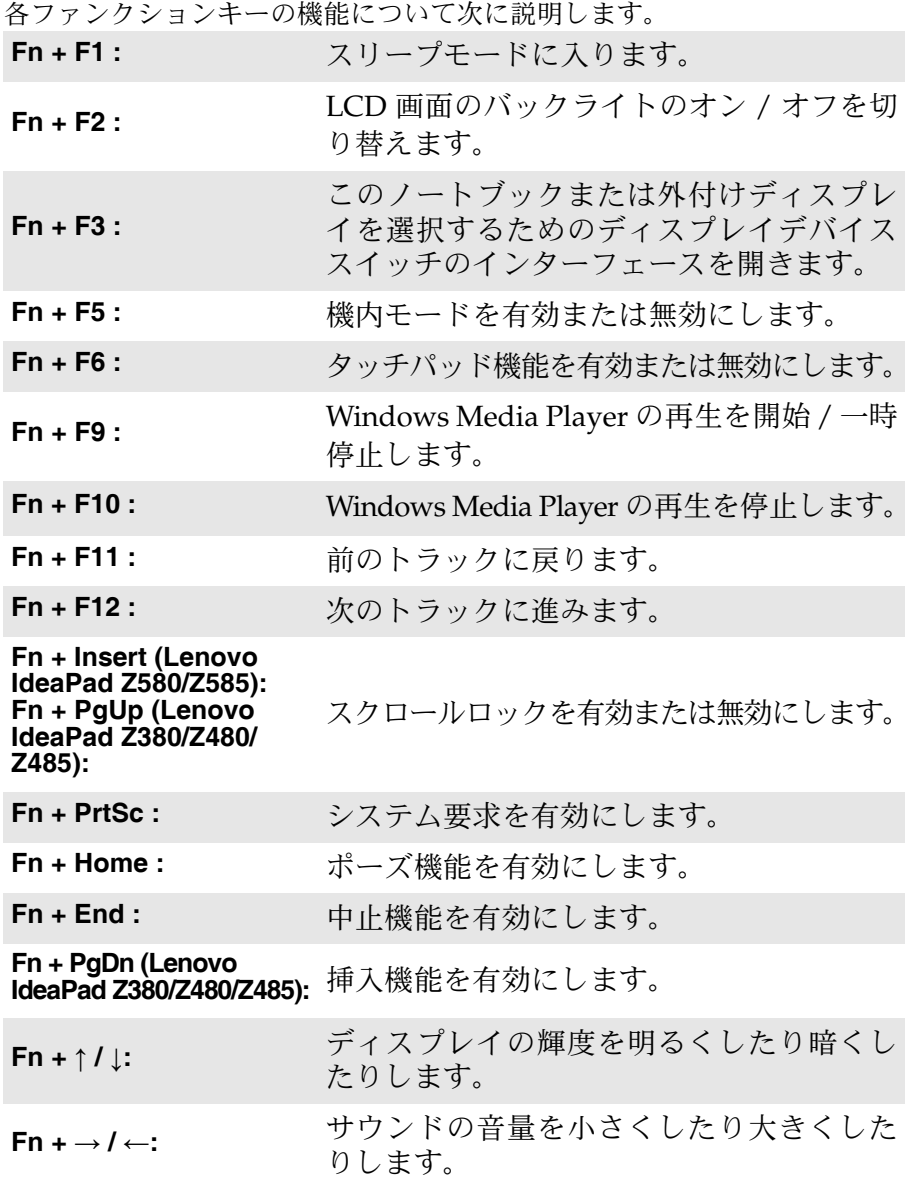

# <span id="page-20-0"></span>**■■ 外付けデバイスを接続する**

<span id="page-20-1"></span>コンピュータには広範な内蔵機能と接続機能が搭載されています。

■ メモリカードを使用する(非付属品)

コンピュータは次のメモリカードをサポートしています。

- セキュアデジタル (SD) カード
- マルチメディアカード (MMC)
- セキュアデジタル PRO (SD PRO)
- メモリスティック (MS)
- XD ピクチャー (XD) カード

注記 **:**

- スロットには一度に1枚のカードのみ挿入してください。
- このカード読み取り装置は、 SDIO デバイス (SDIO Bluetooth など) に対応していません。

### メモリカードを差し込む

- カチッという音がするまで、ダミーカードを押し込みます。メモリカー ドスロットからダミーカードをゆっくりと引き出します。
- 注記 **:** ダミーカードは、 メモリカードスロットを使用しない場合にコンピュータに塵や埃が 入るのを防ぐために使用します。 後で使用できるようにダミーカードは保管しておい てください。
- 2 カチッという音がして所定の位置におさまるまで、 メモリカードをスラ イドさせます。

### メモリカードを取り外す

- カチッという音がするまで、メモリカードを押し込みます。
- メモリカードスロットからメモリカードをゆっくりと引き出します。

注記 **:** データが破壊されないように、 Windows の 「ハードウェアの安全な取り外し」 アイ コンでメモリカードを無効にしてから、 取り外してください。

#### 第 **2** 章 : 基本を知る

#### <span id="page-21-0"></span> **USB** デバイスの接続

コンピュータには、 USB デバイス対応の 3 基または 4 基の USB ポートが備 わっています。

初めて USB デバイスのプラグをコンピュータの USB ポートに差し込むと、 Windows がそのデバイス用ドライバを自動的にインストールします。 ドラ イバがインストールされた後、 追加ステップを実行せずにデバイスを外し て再度接続します。

注記 **:** 一般に、 Windows はデバイスを接続した後に新規デバイスを検出してから自動的に ドライバをインストールします。 しかし、 デバイスを接続する前に、 ドライバをイン ストールするよう要求するデバイスもあります。 デバイスを接続する前に、 デバイス のメーカーが提供する文書を確認してください。

USB 記憶装置を外す前に、 この装置によるデータ転送が終了しているか確 認してください。 Windows の通知エリアの ハードウェアの安全な取り外し アイコンをクリックしてから装置を取り外します。

注記 **:** USB デバイスが電源コードを使用する場合、 接続前にデバイスを電源に接続してく ださい。 そうしないと、 デバイスが認識されないことがあります。

■ Bluetooth 対応デバイスの接続 ( 一部のモデル )

コンピュータに内蔵 *Bluetooth* アダプタカードが搭載されている場合、 ノー トパソコン、 PDA、 携帯電話などの他の *Bluetooth* 対応デバイスと接続し、 データを無線で転送できます。 オープンな空間で 10 m 以内なら、 ケーブル なしでこれらのデバイス間でデータを転送できます。

注記 **:** 実際の最大伝送範囲は、 干渉と伝送バリアなどの条件で異なります。 最大の接続速度 を得るために、 デバイスはできる限りコンピュータの近くに配置してください。

### コンピュータで *Bluetooth* 通信を有効にする

- •*Bluetooth* 機能を有効にするには、 以下のいずれかを行います。
- **Fn** と **F5** キーを同時に押して、 機内モードを無効にする。
- Charms を開き、以下の順に選択する:設定 23 → <mark>...』</mark>。ネットワーク構 成のページが表示されたら、 機内モードスイッチを **Off** にする。

注記 **:**

- *Bluetooth* 機能を使用する必要がない場合は、 バッテリ電源を節約するためにオフにして ください。
- *Bluetooth* 対応デバイスとコンピュータ間でデータを転送するには、 この 2 つをペアリン グする必要があります。 *Bluetooth* 対応デバイスとコンピュータとのペアリングについて 詳しくは、 デバイスの説明書を参照してください。

<span id="page-22-0"></span>**■■ 特殊なキーとボタン** 

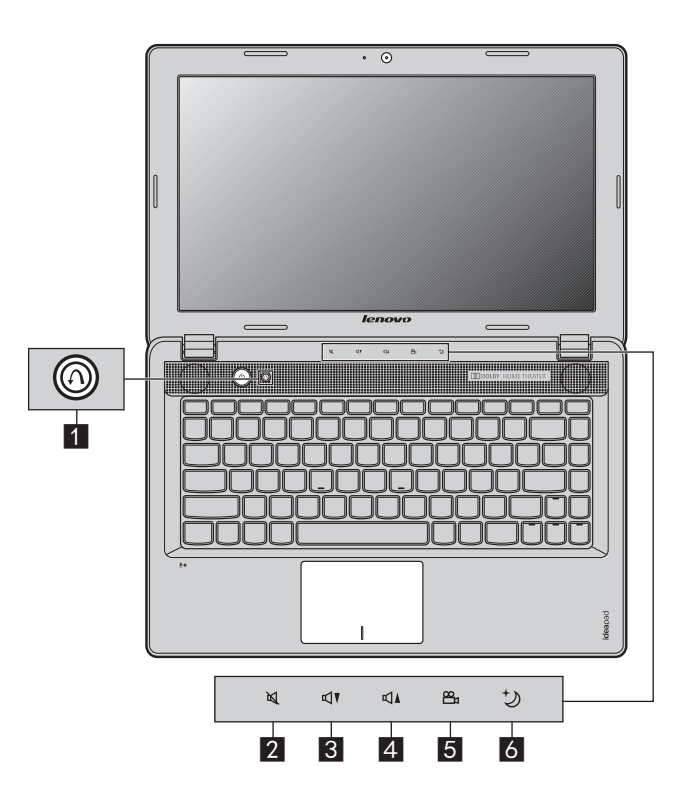

**Novo** ボタン a

電源スイッチを Off にしてこのボタンを押すと、 Lenovo Recovery システム や BIOS 設定ユーティリティを起動したり、 ブートメニューを呼び出すこと ができます。

<span id="page-23-0"></span>**Cap** センサーボタン

### 音量ボタン *Q* ~ 4

- ミュート **/** ミュート解除  $\overline{2}$
- 音量小  $\overline{3}$
- 音量大  $\overline{4}$

### OneKey Theater ボタン*S*

Lenovo OneKey Theater には、 ノーマルモード、 ムービーモード、 ミュー ジックモード、 ピクチャモード 4 つのシナリオモードがあり、 コンピュー タを異なる方法で使用できます。 これらのモードは Lenovo であらかじめ設 定された強化機能で、 コンピュータのより優れたビジュアルおよびオー ディオ体験ができます。

希望のモードを選択するには、 OneKey Theater ボタンを押します。

注記 **:** 現在有効なモードを確認するには、 マウスポインタを (デスクトップの通知エリアに 表示された) プログラムアイコンの上を滑らせます。 アイコンの上に、 現在有効な モードの名前が短時間表示されます。

### **熱制御ボタン 6**

長い間使用していると、 コンピュータの CPU の放熱板のまわりに埃がたま りやすくなり、 放熱板の放熱機能が劣化します。 ダストクリーニングを実 行してたまった埃を取り除くことができます。 ダストクリーニングを実行 するためには、 熱制御ボタンを押します。 約 3 秒後にダストクリーニング が起動します。

ダストクリーニングが有効になると、 交互に高速及び低速で放熱ファンが 回転し、 埃を排出することができます。 ダストクリーニングプロセスが完 了するには数分かかります。 また、 熱制御ボタンを押して放すことによっ てダストクリーニング機能を無効にできます。

注記 **:** 埃が放熱板のまわりにたまらないように少なくとも月 1 回ダストクリーニングを実行 することをお勧めします。 ダストクリーニングを実行する際、 コンピュータを換気の よいきれいな環境に配置してください。

# <span id="page-24-1"></span><span id="page-24-0"></span>■■ システム状況のインジケータ-

これらのインジケータによってコンピュータの状況がわかります。

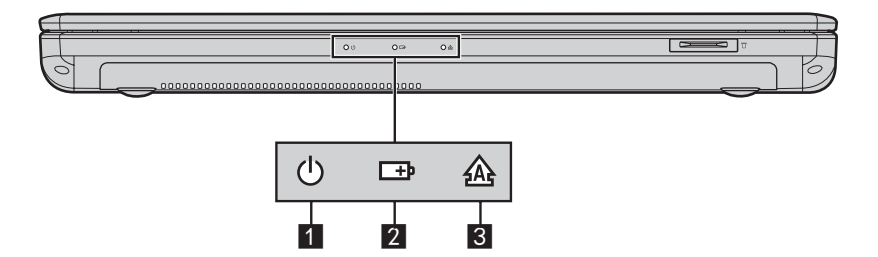

- 電力ステータスインジケータ 少 a
- ② バッテリステータスインジケータ
- **3 Caps Lock インジケータ**

### <span id="page-25-0"></span>**■■ コンピュータを安全に保護する**

<span id="page-25-1"></span>ここでは、 コンピュータを盗難や不正使用から保護する方法について説明し ます。

#### ■ セキュリティロック(非付属品)を取り付ける

コンピュータにセキュリティロックを取り付けて、許可なくロックを外すこと ができないようにすることができます。セキュリティロックの取り付け方法に ついては、 購入したセキュリティロック付属の説明書を参照してください。 Kensington スロットの場所については 4 [ページの 「左側面」 を参照してくだ](#page-7-1) [さい](#page-7-1) 。

注記 **:**

- ----<br>• セキュリティ製品を購入する前に、コンピュータ装備のセキュリティキーホールと互換 性があることを確認してください。
- ロック装置や安全対策の評価、選定、実装については、お客様の青任において行ってく ださい。 ロック装置および安全対策の機能、 品質、 性能に関して、 Lenovo が意見表明、 判断、 または保証をすることは一切ありません。

#### ■ パスワードを使用する

パスワードを使用すると、 他のユーザーによってコンピュータが使用される ことを防ぐのに役立ちます。 パスワードを設定して有効にすると、 コン ピュータの電源を入れるたびに画面にプロンプトが表示されます。 プロンプ トにパスワードを入力します。 正しいパスワードを入力しないと、 コン ピュータを使用できません。

パスワードの設定方法について詳しくは、 BIOS セットアップユーティリ ティ画面右側のヘルプを参照してください。

# <span id="page-26-0"></span>第3章 : インターネットに接続する

グローバルネットワークであるインターネットは世界中のコンピュータを つないで、 電子メール、 情報検索、 e コマース、 Web 参照や娯楽などのサー ビスを提供します。

以下の方法でコンピュータをインターネットに接続できます。 有線接続 : 物理的配線を使用して接続します。 無線ネットワークテクノロジ : 配線なしで接続します。

# <span id="page-26-2"></span><span id="page-26-1"></span>■■ 有線接続

有線の接続は、 コンピュータをインターネットに接続する安全で信頼性の高 い方法です。

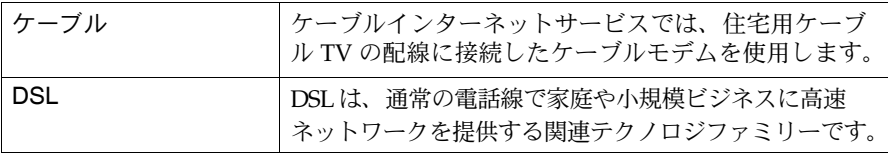

■ ハードウェア接続:

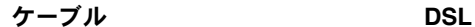

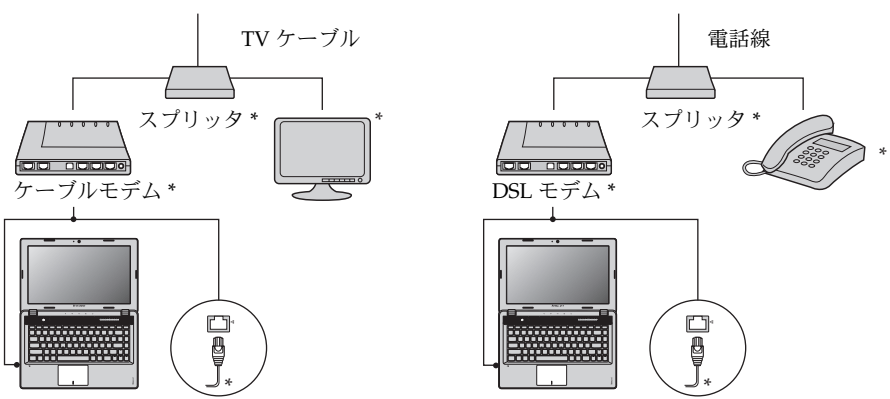

\* 非付属品。

注記 **:** 上図は参照用です。 実際の接続方法とは異なることがあります。

■ ソフトウェアの設定

コンピュータの構成方法について詳しくは、 インターネットサービスプロバ イダ (ISP) にお尋ねください。

### 第3章 : インターネットに接続する

# <span id="page-28-0"></span> $\bullet$  - 無線接続

無線接続を使用すれば、 モバイルデバイスでインターネット接続できます。 これを使用すれば、 無線信号が届く範囲ならどこでもオンラインで作業がで きます。

インターネットへの無線接続は、 信号の規模によって、 以下の規格に基づい て構築できます。

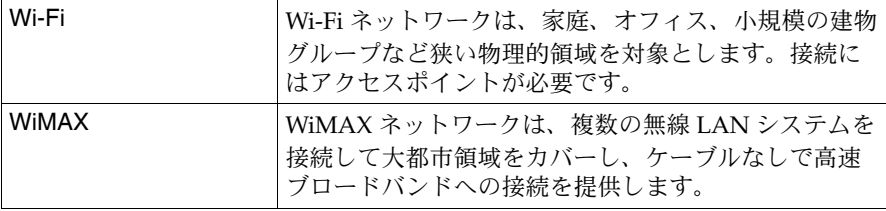

注記 **:** ご使用のコンピュータでは、 一部の無線接続方法がサポートされていない場合もあ ります。

### 第 **3** 章 : イ ンタ ーネ ッ ト に接続する

■ Wi-Fi/WiMAX を使用する ( 一部のモデル )

#### 無線接続を有効にする

Bluetooth 機能を有効にするには、 以下のいずれかを行います。

- **Fn** と **F5** キーを同時に押して、 機内モードを無効にする。
- Charms を開き、以下の順に選択する:設定 ☆ → 1 。 ネットワーク 構成のページが表示されたら、 機内モードスイッチを **Off** にする。

### ハードウェア接続

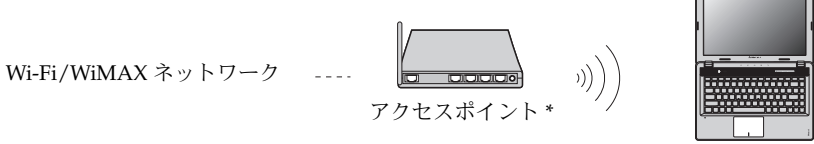

\* 非付属品

### 無線ネットワークに接続する

無線接続が有効になると、 利用可能な無線ネットワークが自動的にスキャンさ れ、 無線ネットワークリストに表示されます。 無線ネットワークに接続するに は、 このリストの中でネットワーク名をクリックし、 次に 接続 をクリックし ます。

注記 **:** ネットワークによっては、 その接続時にセキュリティキーまたはパスフレーズの入力 が必要になります。 そのようなネットワークの 1 つに接続する場合は、 ネットワーク 管理者またはインターネットサービスプロバイダ (ISP) に連絡して、 セキュリティ キーまたはパスフレーズを取得してください。

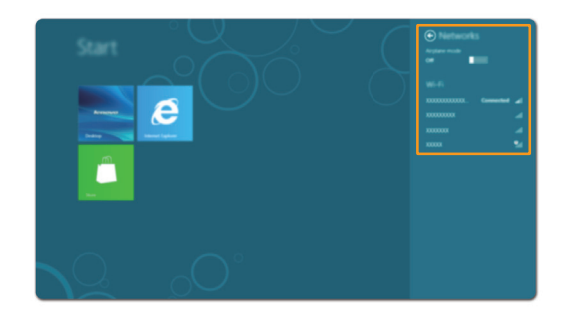

# <span id="page-30-1"></span><span id="page-30-0"></span>第 **4** 章 **: Lenovo OneKey Recovery** システム

Lenovo OneKey Recovery システムは、 コンピュータのバックアップと復元 を行うためのソフトウェアです。 Instant Recovery を使えば、 システム障害 の発生時に、 システムのパーティションをオリジナルの状態に復元できま す。簡単な復元を行うために、ユーザーバックアップを必要に応じて作成し ておくこともできます。

- 注記 **:** OneKey Recovery システムの機能を使用するために、 ハードディスクにはデフォル トですでに隠しパーティションが設定されており、 ここにシステムのイメージファイ ルと OneKey Recovery システムプログラムファイルが保存されます。 このデフォル トのパーティションはセキュリティのために表示されません。 また、 このパーティ ションがあるため、 ディスク空き容量は表示要領より少なくなっています。
- システムパーティションのバックアップ

システムパーティションをイメージファイルにバックアップできます。 シス テムパーティションをバックアップするには :

**■ Novo ボタンを押して、 Lenovo OneKey Recovery システムを起動します。** 

- 2 システムバックアップ をクリックします。
- バックアップ位置を選択し、次へをクリックしてバックアップを開始します。

注記 **:**

- **•** バックアップ位置は、 ローカルハードディスクまたは外部ストレージデバイスを選択でき ます。
- **•** バックアッププロセスにはしばらく時間がかかります。
- **•** バックアッププロセスは、 Windows が正常に起動した場合にのみ実行できます。

■ 復元

システムパーティションを選択して、初期状態または以前に作成したバックアッ プポイントの状態に復元できます。 システムパーティションを復元するには。

- **Novo ボタンを押して、 Lenovo OneKey Recovery システムを起動します。**
- 2 システムの復元 をクリックします。 コンピュータは再起動して復元環境に入ります。
- **3** 画面の指示に従って、システムパーティションをオリジナルの状態に戻すか、また は以前に作成したバックアップポイントの状態に復元します。

注記 **:** 

- **•** 復元プロセスは元に戻すことができません。 復元プロセスを開始する前に、 保存が必要な データはシステムパーティションに必ずバックアップしてください。
- **•** 復元プロセスにはしばらく時間がかかります。 従って、 復元プロセスの実行中は AC アダ プタをコンピュータに必ず接続しておいてください。
- **•** 上記の指示は、 Windows が正常に起動できた場合にのみ実行してください。

Windows を起動できない場合は、 以下の手順に従って Lenovo OneKey Recovery システムを起動してください。 1 コンピュータをシャットダウンする。

- 
- **2** Novo ボタンを押す。 Novo ボタンのメニューから、 Lenovo OneKey Recovery シス テムを選択し、 「Enter」 を押す。

# <span id="page-31-0"></span>第 **5** 章 **:** ト ラブルシ ュ ーテ ィ ング

### <span id="page-31-1"></span>■■ よくある質問

ここでは、 よくある質問のリストと詳細な回答の参照先を示します。

■ 情報検索

#### コンピュータを安全に使用するための注意点について。

*Lenovo* 安全性及び一般情報ガイド の 「第 1 章 : 重要な安全上の注意」 を 参照してください。 コンピュータを使用する時は、 すべての注意事項に目 を通し、 その指示に従ってください。

### コンピュータのハードウェアの仕様は、 どこに示されていますか。

コンピュータのハードウェアの仕様は、 同梱のマニュアルに示されています。

### 保証情報について。

コンピュータに適用される保証サービスの保証期間及び種類を含む保証に ついて、 コンピュータに同梱されている Lenovo 保証規定の小冊子を参照 してください。

■ 各種ドライバと、インストール済のソフトウェアについて

### あらかじめインストールされている (デスクトップ) プログラムのインスト レーションディスクはどこにありますか。

Lenovo 専用プログラムのインストレーションディスクは、 コンピュータ には付属していません。 あらかじめインストールされているソフトウェア の再インストールが必要な場合は、 コンピュータのハードディスクのパー ティション D の中にあるインストレーションプログラムを使います。 イ ンストレーションプログラムが見つからない場合は、 Lenovo のカスタ マー ・ サポート用の Web サイトからダウンロードすることもできます。 次のページに移動します。

### コンピュータの各種ハードウェアデバイス用のドライバは、 どこにありますか。

コンピュータに Windows OS がプリインストールされている場合は、 ハードディスクのパーティション D で、 ユーザーが必要なすべてのハー ドウェアデバイス用のドライバが示されます。 最新版のデバイスドライバ を、 Lenovo のカスタマー ・ サポート用の Web サイトからダウンロードす ることも可能です。

■ Lenovo OneKey Recovery システム

### リカバリーディスクはどこにありますか。

コンピュータにはリカバリーディスクは同梱されていません。 システムを 出荷時の状態に戻す必要がある場合は、 Lenovo OneKey Recovery システ ムを使用してください。

### バックアッププロセスが失敗した場合。

バックアップは開始できたが、 バックアッププロセスの途中で失敗した場 合は、 以下の手順を実行してみてください。

- 現在開いているすべてのプログラムを閉じて、 バックアッププロセス を再起動させます。
- バックアップ先のメディアが損傷していないかチェックします。損傷 している場合は、 そのメディアを交換します。 それ以外の場合は、 別 のパスを選択し、 再度実行します。

### システムを工場出荷状態に復元する場合。

オペレーティングシステムを起動できない場合は、 この機能を使用しま す。 保存が必要な重要なデータがコンピュータにある場合は、 復元プロセ スを開始する前に、 必ずバックアップしてください。

■ BIOS セットアップユーティリティ

### **BIOS** セットアップユーティリティとは、 何のことですか。

BIOS セットアップユーティリティは、 ROM ベースのソフトウェアプロ グラムです。 BIOS 画面にはコンピュータの基本的な情報が表示され、 ブートデバイス、 セキュリティ、 ハードウェアモードその他のユーザー選 択の選択肢が示されます。

### **BIOS** セットアップユーティリティの起動方法。

- BIOS セットアップユーティリティを起動するには、 以下の手順を実行し てください。
- 1 コンピュータをシャットダウンします。
- **2** (コンピュータを再起動し、) [Novo] ボタンを押してから、BIOS セッ トアップ を選択します。

### ブートモードの変更方法。

ブートモードには、 「UEFI モード」 と 「レガシーモード」 の 2 つがありま す。 ブートモードを変更するには、 BIOS セットアップユーティリティを 起動し、 ブートメニューで、 ブートモードを **UEFI** または レガシーサポー ト に設定します。

### ブートモードの変更が必要な場合。

コンピュータのブートモードは、 UEFI モードにデフォルト設定されてい ます。 レガシーの Windows オペレーティングシステム (つまり、 Windows 8 より前の OS) のインストールを選択する場合は、 ブートモー ドを 「レガシーサポート」 に変更しなければなりません。 ブートモードを 変更するまでは、 レガシーの Windows オペレーティングシステムをイン ストールすることはできません。

■ ヘルプの利用方法

### カスタマーサポートセンターへの連絡方法について。

*Lenovo* 安全性及び一般情報ガイド の 「第 3 章 : ヘルプとサービスの利用 方法」 を参照してください。

### 第 **5** 章 **:** ト ラブルシ ュ ーテ ィ ング

# <span id="page-34-0"></span>■■ トラブルシューティン**グ**

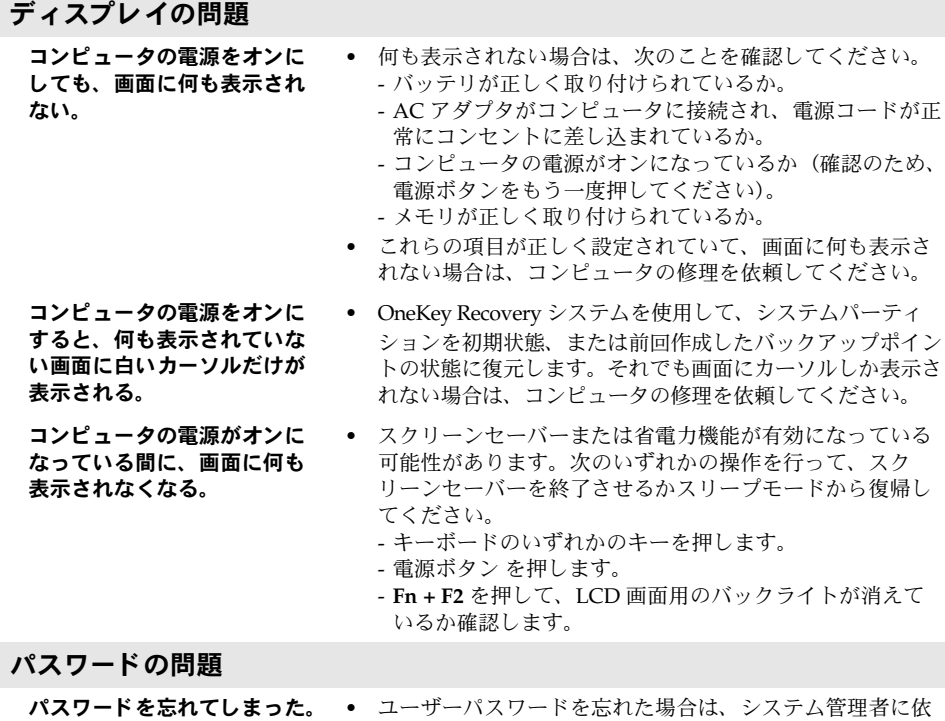

- 頼して現在のユーザーパスワードを消去してください。 **•** HDD パスワードを忘れてしまった場合、 Lenovo 認定の サービス代理店でパスワードのリセットおよびハードディ スクからのデータの復元を行うことはできません。 Lenovo 認定のサービス代理店またはマーケティング代理店にコン ピュータをお預けいただき、 ハードディスクドライブの交 換をご依頼いただくことになります。 その際は、 購入を証 明するものが必要です。 また、 部品やサービスが有料にな る場合があります。
- **•** スーパーバイザパスワードを忘れてしまった場合、 Lenovo 認定のサービス代理店でパスワードのリセットを行うこと はできません。 Lenovo 認定のサービス代理店またはマー ケティング代理店にコンピュータをお預けいただき、 シス テムボードの交換をご依頼いただくことになります。 その 際は、 購入を証明するものが必要です。 また、 部品やサー ビスが有料になる場合があります。

### スリープの問題

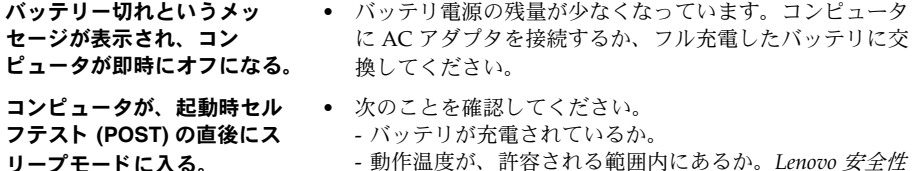

- 動作温度が、 許容される範囲内にあるか。 *Lenovo* 安全性 及び一般情報ガイド の 「第 2 章 : ご使用とお手入れ」 を 参照してください。

メモ **:**バッテリが充電され、 温度が範囲内にある場合は、 コンピュータの修理を依頼してください。

- コンピュータがスリープモー ド か ら復帰せず、 動作しない。 **•** コンピュータがスリープモードの場合は、 コンピュータに AC アダプタを接続し、 任意のキーまたは電源ボタンを押 します。 **•** システムがスリープモードから復帰しない場合、 ユーザー
	- システムが応答せず、 コンピュータの電源をオフにできな い状態です。 この場合は、 コンピュータをリセットしま す。 保存していないコンピュータ上のデータは、 失われま す。 コンピュータをリセットするには、 電源ボタンを 4 秒 以上押し続けてください。 それでもコンピュータをリセッ トできない場合は、 AC アダプタとバッテリを取り外して ください。

### コンピュータ画面の問題

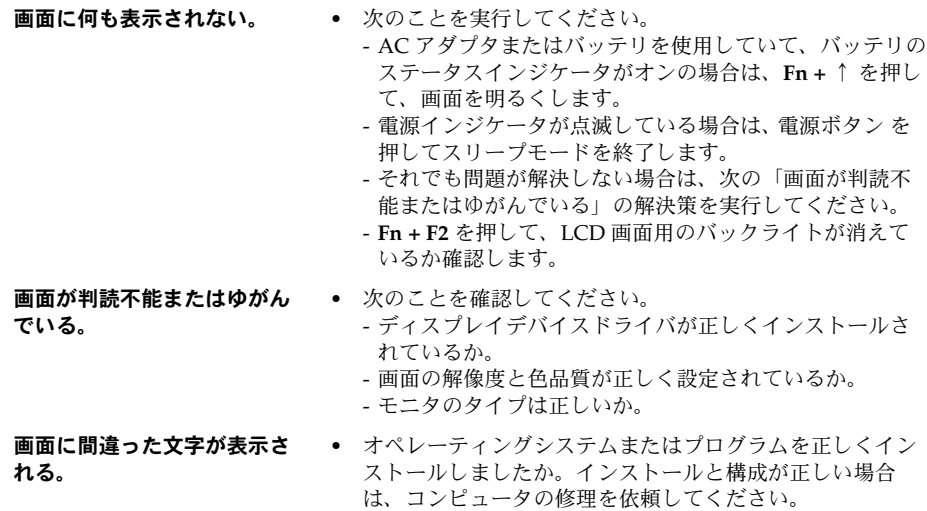

### 第 **5** 章 **:** ト ラブルシ ュ ーテ ィ ング

#### サウンドの問題

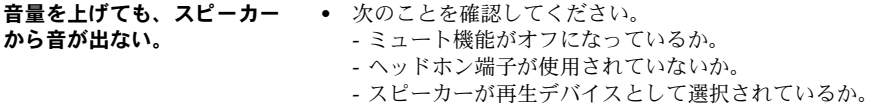

### バッテリの問題

バッテリ残量インジケータが 空になる前にシャットダウン される。 *-* または *-* バッテリ残量インジケータが 空になった後もコンピュータ を操作できる。 **•** バッテリを放電してから、 再充電してください。

コンピュータがフル充電した バッテ リ で動作しない。 **•** バッテリの過電流保護装置が働いている可能性がありま す。 コンピュータの電源を 1 分間オフにして保護装置をリ セットし、 もう一度電源をオンしてください。

### ハードディスクドライブの問題

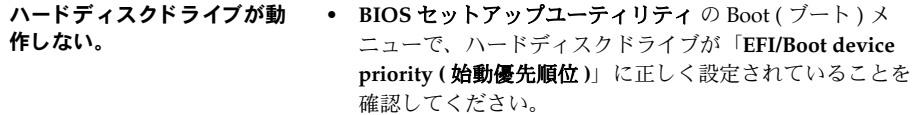

### スタートアップの問題

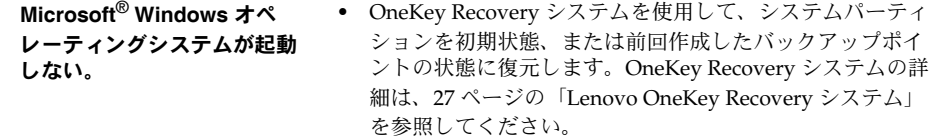

### バックアップの問題

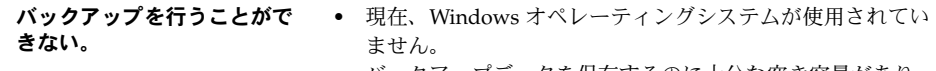

**•** バックアップデータを保存するのに十分な空き容量があり ません。 保存デバイスの空き容量を増やす必要があります。

### 第 **5** 章 **:** ト ラブルシ ュ ーテ ィ ング

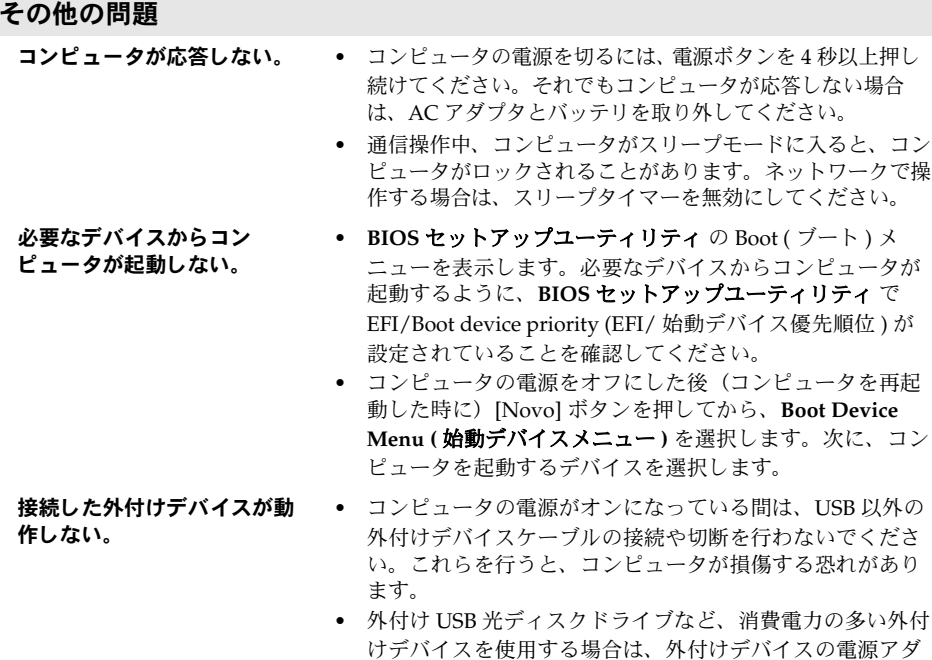

プタを使用してください。 そうしないと、 デバイスが認識 されず、 システムがシャットダウンすることがあります。

# <span id="page-38-0"></span>付録 **A. CRU** の交換方法

注記 **:** 本章で使用されている図は、 特に記載ない限り、 Lenovo IdeaPad Z480 の図です。

# <span id="page-38-1"></span>**■■ バッテリパックの交換**

注記 **:** Lenovo 提供のバッテリのみを使用してください。 他のバッテリを使用すると、 発火 や爆発の恐れがあります。

バッテリパックを交換するには、 次の手順を実行します。

- **●** コンピュータの電源を Off にします。AC アダプタとすべてのケーブルを コンピュータから取り外します。
- 2 コンピュータディスプレイを閉じ、コンピュータを裏返します。
- ❸ 手動式のバッテリラッチ 1 のロックを解除します。バネ付きバッテリ ラッチをロック解除の位置 2 にして、矢印 3 の方向にバッテリパッ クを取り外します。

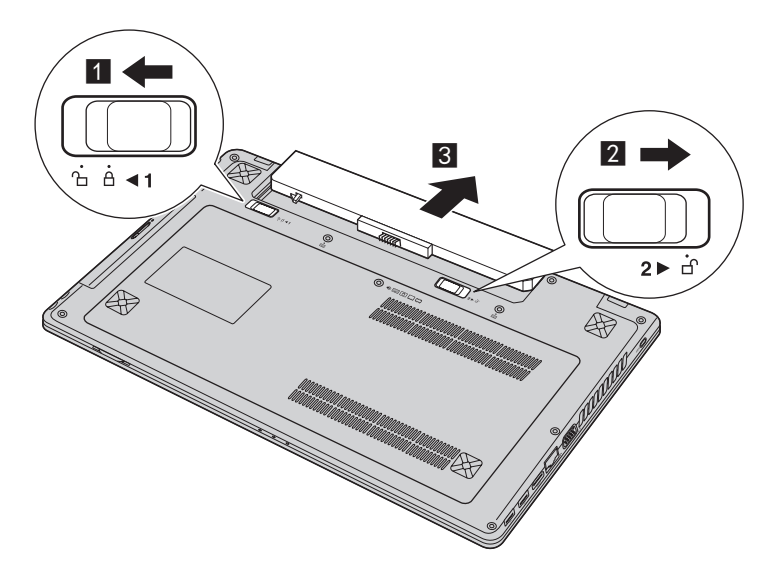

- 4 フル充電されたバッテリパックを取り付けます。
- 手動式のバッテリラッチをロック位置にスライドさせます。
- **6** コンピュータを元に裏返し、AC アダプタを再度接続します。

# <span id="page-39-0"></span>■■ ハードディスクドライブの交**換**

容量の大きいハードディスクドライブに交換することで、コンピュータの記憶 容量を増加することができます。 新しいハードディスクドライブは Lenovo の ビジネスパートナーまたはマーケティング代理店から購入できます。

注記 **:**

- **•** ハードディスクドライブは、 アップグレードする場合または修理をする場合のみ交換して ください。 ハードディスクドライブのコネクタとベイは頻繁な変更や交換を想定して設計 されていません。
- **•** 光ハードディスクドライブにはソフトウェアはあらかじめインストールされていません。

### ハードディスクドライブの取り扱い

- **•** ハードディスクドライブを落としたり、 物理的衝撃を与えたりしないでくださ い。 ドライブは、 物理的衝撃を吸収する柔らかい布などの上に置いてください。
- **•** ドライブのカバーに圧力を掛けないでください。
- **•** コネクタに触れないでください。

ドライブはきわめて精密にできています。 誤った取り扱いをすると、 ハード ディスクのデータに損傷や永続的な損失を与える恐れがあります。 ハード ディスクドライブを取り外す前に、 ハードディスク上のすべての情報のコ ピーのバックアップを取ってから、 コンピュータの電源を切ってください。 システムが動作中、 スリープモード中、 休止モード中にドライブを取り外さ ないでください。

### 付録 **A. CRU** の交換方法

ハードディスクドライブを交換するには、 以下の手順を実行してください。

- **●** コンピュータの電源を切り、AC アダプタとすべてのケーブルをコン ピュータから取り外します。
- 2 コンピュータディスプレイを閉じ、コンピュータを裏返します。
- バッテリパックを取り外します。
- **4 光学ドライブ / ハードディスクドライブ (HDD) / メモリ /CPU (中央処** 理装置) /Mini PCI Express Card スロットコンパートメントカバーを外 します。

a.コンパートメントカバー 1 を固定しているネジを外します。

b.コンパートメントカバー 2 を取り外します。

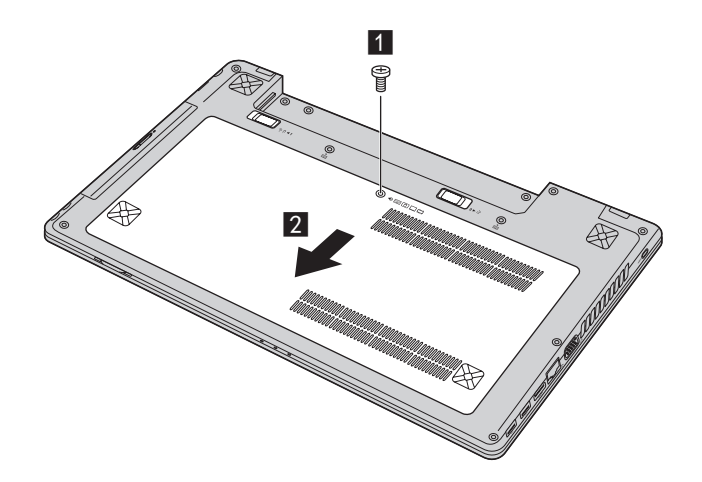

❺ フレーム固定ネジ 8 を外します。 **Lenovo IdeaPad Z380**

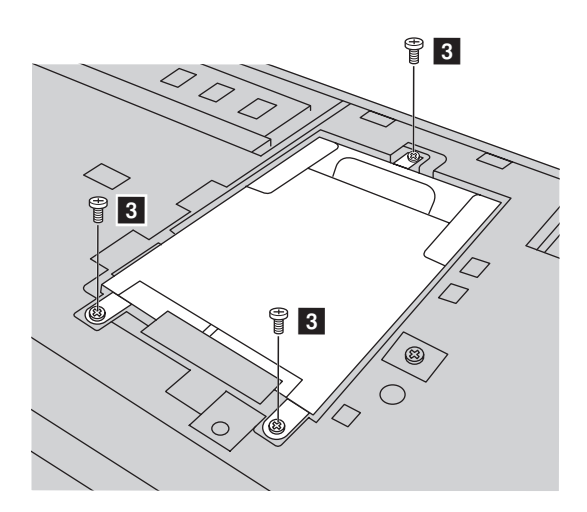

**Lenovo IdeaPad Z480/Z485/Z580/Z585**

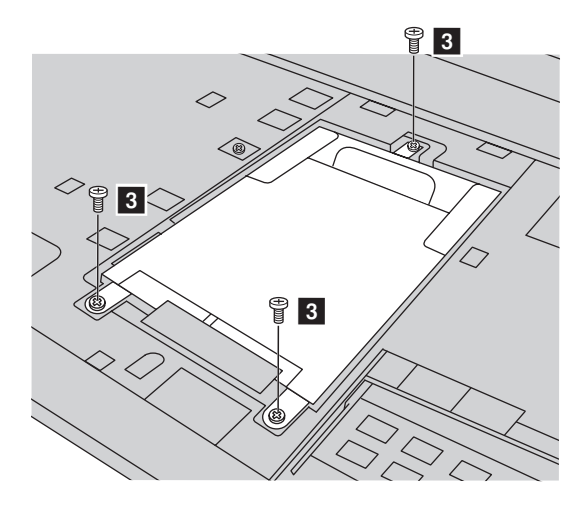

❺ 矢印 4 の方向にタブを引きます。 **Lenovo IdeaPad Z380**

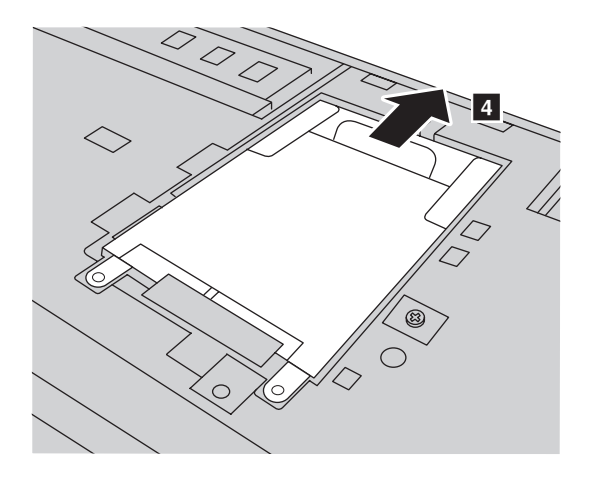

### **Lenovo IdeaPad Z480/Z485/Z580/Z585**

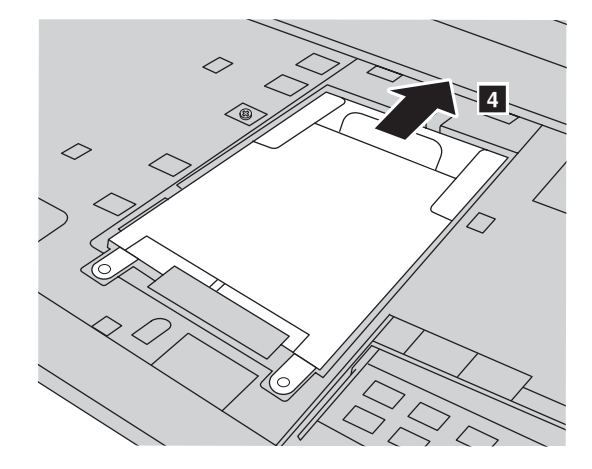

● 金属フレーム 5 内に固定されているハードディスクドライブを取り出 します。 **Lenovo IdeaPad Z380**

e

**Lenovo IdeaPad Z480/Z485/Z580/Z585**

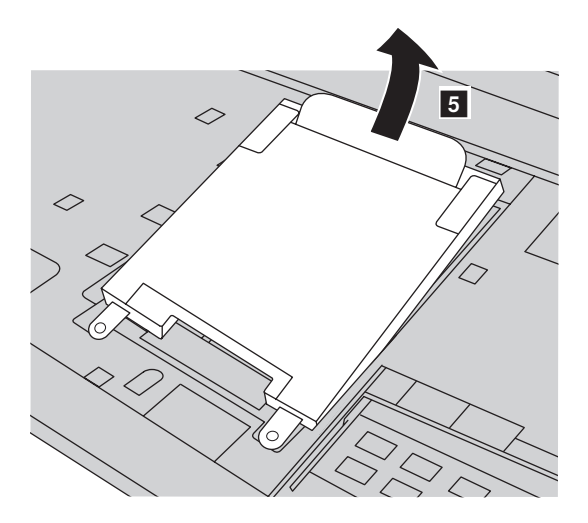

### 付録 **A. CRU** の交換方法

- ネジを外し、金属フレームをハードディスクドライブから取り外します。
- 金属フレームを新しいハードディスクドライブに取り付け、ネジを締め ます。
- タブを上向きにし、コネクタが向き合うようにして、ハードディスクド ライブをハードディスクドライブベイにやさしく置き、 所定の位置に しっかりと押して入れます。 フレーム固定ネジを再度取り付けます。
- 6 フレーム固定ネジを外します。
- コンパートメントカバーを取り付けて、そのネジを締めます。
- 6 バッテリパックを取り付けます。
- **■** コンピュータを元の位置に裏返します。AC アダプタとケーブルをコン ピュータに接続します。

### <span id="page-45-0"></span>■■ メモリの交換

コンピュータのメモリスロットにオプションとして利用可能な DDR3 SDRAM を取り付けることにより、 コンピュータのメモリ容量を増加するこ とができます。 DDR3 SDRAM は、 さまざまな容量のものがあります。

注記 **:** コンピュータでサポートされているメモリタイプのみを使用してください。 誤って オプションのメモリを取り付けたり、 サポートされていないメモリタイプを取り付け ると、 コンピュータ起動時に警告音が鳴ります。

DDR3 SDRAM を取り付けるには、 以下の手順を実行してください。

- 体の静電気を除去するために、金属テーブルや接地している金属物に触 ります。 静電気は、 DDR3 SDRAM を損傷する恐れがあります。 DDR3 SDRAM の接触端に触れないでください。
- **2** コンピュータの電源を Off にします。AC アダプタとすべてのケーブル をコンピュータから取り外します。
- コンピュータディスプレイを閉じ、コンピュータを裏返します。
- 4 バッテリを再度取り外します。
- **6 光学ドライブ / ハードディスクドライブ (HDD) / メモリ /CPU (中央処** 理装置) /Mini PCI Express Card スロットコンパートメントカバーを外 します。

a.コンパートメントカバー 1 を固定しているネジを外します。

b.コンパートメントカバー 2 を取り外します。

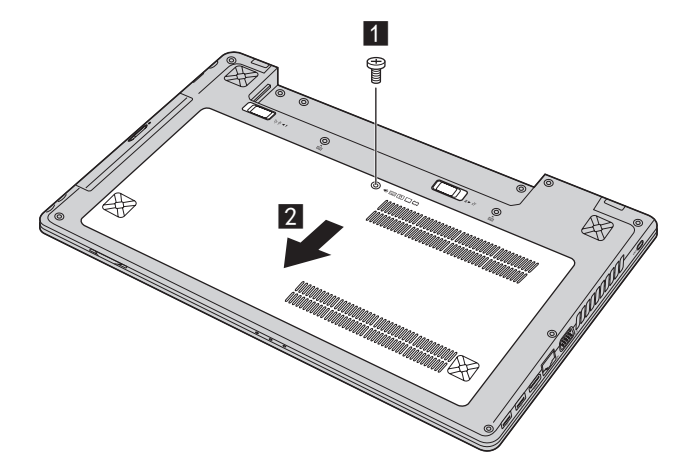

**6** DDR3 SDRAM が2つすでにメモリスロットに取り付けられている場合 は、 どちらか 1 つを取り外し、 同時にソケットの両端のラッチを押し て、 空いた場所に新しい DDR3 SDRAM を取り付けてください。 後で使 用できるように、 古い DDR3 SDRAM を取っておきます。

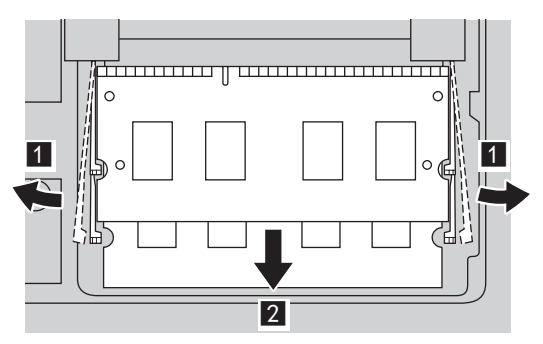

- **DDR3 SDRAM** の刻み目をソケットの突起部に合わせ、 30~45 度の角度 で DDR3 SDRAM をソケットにゆっくり差し込みます。
- 8 ソケット両端のラッチが閉じる位置になるまで、 DDR3 SDRAM をソ ケットに差し込みます。

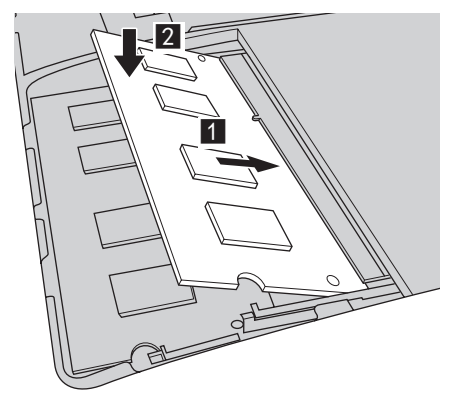

- 取り付けクリップとそれに一致する間隙の位置を合わせて、コンパート メントカバーを取り付けます。
- **6 ネジを取り付けて締めます。**
- 6 バッテリを取り付けます。
- **@** コンピュータを元の位置に裏返します。AC アダプタとケーブルをコン ピュータに接続します。

### 付録 **A. CRU** の交換方法

注記 **:** お使いのコンピュータに DDR3 SDRAM が 1 つしかない場合、 カードはスロット -1 ( : 上側スロット) ではなく、スロット -0 ( a : 下側スロット) に挿入してください。

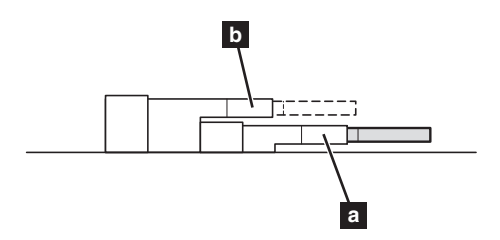

DDR3 SDRAM が正しく取り付けられていることを確認するために、 以下を 行ってください。

■ 電源を入れます。

**2** 起動時に F2 を押しておきます。 BIOS セットアップユーティリティの画 面が表示されます。 **Total Memory** (トータルメモリ) の項目に、 コン ピュータに設置されたメモリの総容量が表示されます。

### <span id="page-48-0"></span>■■無線 LAN カードの交換

無線 LAN カードを交換するには、 次の手順を実行します。

- **■** コンピュータの電源を切り、AC アダプタとすべてのケーブルをコン ピュータから取り外します。
- 2 コンピュータディスプレイを閉じ、コンピュータを裏返します。
- バッテリパックを取り外します。
- **4 光学ドライブ / ハードディスクドライブ (HDD) / メモリ /CPU (中央処** 理装置) /Mini PCI Express Card スロットコンパートメントカバーを外 します。
- **❺** 2本の 無線 LAN ケーブル(1 本が黒色、1 本が白色)を外します。<mark>1</mark>

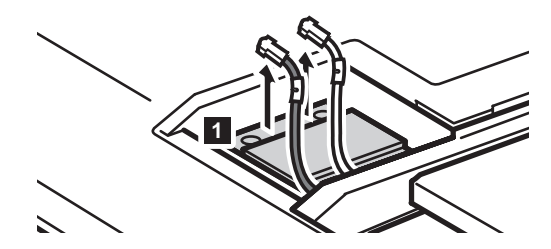

**❺** 無線 LAN カードを固定しているネジを外します。2

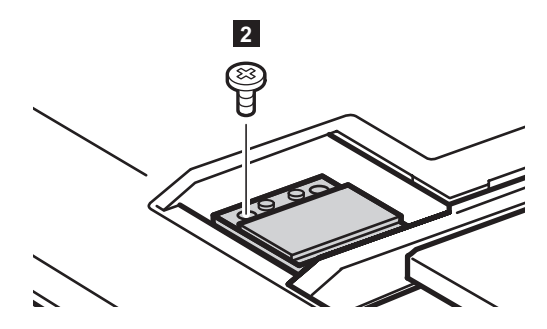

❹ 無線 LAN カードを取り外します。<mark>8</mark>

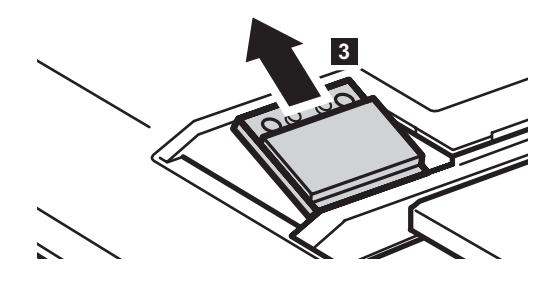

- **6 無線 LAN カードを取り付けます。**
- 6 ネジを取り付けて締めます。
- **◎ 2本の無線 LAN ケーブル (1本が黒色、1本が白色) を接続します。**

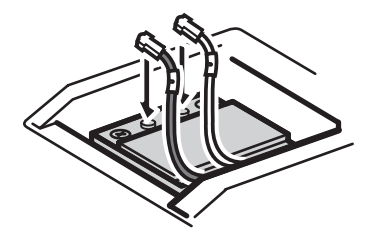

- 注記 **:** 無線 LAN カードの取付け / 取外し時には、 黒色のケーブルを 1 のジャックに差し込 み、 白色のケーブルを 2 のジャックに差し込んでください。
- **6 コンパートメントカバーを取り付けて、そのネジを締めます。**
- バッテリパックを取り付けます。
- **®** コンピュータを元の位置に裏返します。AC アダプタとケーブルをコン ピュータに接続します。

### 付録 **A. CRU** の交換方法

# <span id="page-50-0"></span>■■ 光学ドライブの取り外し

光学ドライブを取り外すには、 次の手順を実行します。

- **光学ドライブ / ハードディスクドライブ (HDD) / メモリ /CPU (中央処** 理装置) /Mini PCI Express Card スロットコンパートメントカバーを外 します。
- ❷ 図に示す通りネジを外します。<mark>1</mark>
- ❸ ゆっくり光学ドライブを引き出します。2

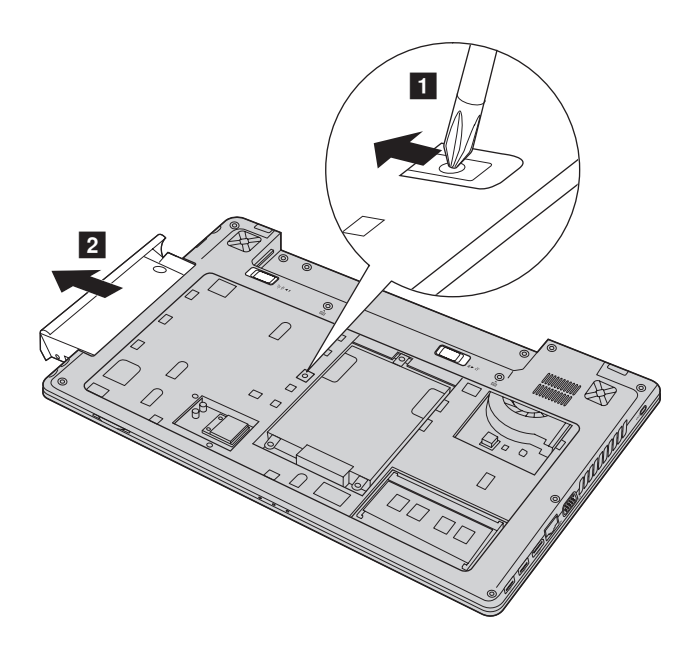

# 付録 **A. CRU** の交換方法

次の表に、 コンピュータに付属の CRU の一覧、 および交換手順についての 参照先を示します。

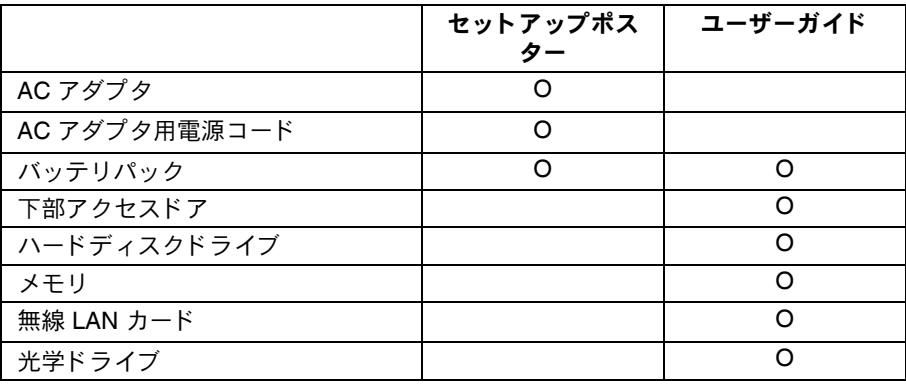

<span id="page-52-0"></span>商標

以下は、 Lenovo の日本およびその他の国における商標または登録商標です。

Lenovo IdeaPad OneKey

Microsoft および Windows は、 Microsoft Corporation の米国およびその他 の国における商標です。

他の会社名、 製品名およびサービス名等はそれぞれ各社の商標です。

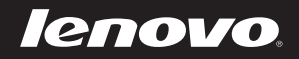